Dok.-Nr.: 1070565

DATEV-Serviceinformation Anleitung Letzte Aktualisierung: 22.09.2022

**Relevant für:** Auftragswesen DATEV Mittelstand Faktura mit Rechnungswesen DATEV Mittelstand Faktura mit Rechnungswesen compact Rechnungswesen Rechnungswesen compact

# Mittelstand Faktura mit Rechnungswesen-Programme: Abschlags- und Schlussrechnungen im Auftragswesen erstellen und in der Buchführung bearbeiten

#### **Inhaltsverzeichnis**

- 1 Über dieses Dokument
- 2 Hintergrund
- 3 Vorgehen
	- 3.1 Voraussetzung
	- 3.2 Abschlagsforderung anlegen
	- 3.3 Belegart Abschlagsrechnung bearbeiten
	- 3.4 Abschlagsrechnung erstellen
	- 3.5 Programmunterstützung für Anzahlungen im Rechnungswesen-Programm einrichten (einmalig)
	- 3.6 Abschlagsrechnung an die Buchführung übergeben
	- 3.7 Anzahlungsinformationen kontrollieren (optional)
	- 3.8 Erhaltene Anzahlung buchen
	- 3.9 Schlussrechnung erstellen und an die Buchführung übergeben
	- 3.10 Korrekturbuchungen im Rechnungswesen-Programm erstellen lassen
	- 3.11 Geldeingang für die Schlussrechnung buchen
	- 3.12 Auswertungen in der Buchführung
- 4 Unterstützung bei DATEV buchen (kostenpflichtig)

## 1 Über dieses Dokument

Das Dokument beschreibt, wie Sie Abschlags- und Schlussrechnungen im Auftragswesen erstellen und wie Sie die Programmunterstützung im Rechnungswesen-Programm einrichten.

 $|\mathbf{f}|$ **Bei Ist-Versteuerung nicht möglich** Die beschriebene Lösung ist nicht möglich, wenn die Besteuerungsart Ist-Versteuerung vorliegt.

## 2 Hintergrund

Die Abschlagsrechnung ist ein Beleg, der eine "Anzahlung", d. h. eine Zahlung für eine noch nicht oder nicht vollständig erbrachte Leistung, anfordert. In Auftragswesen können Sie Abschlagsrechnungen erstellen und zur Überwachung des Zahlungseingangs an die Finanzbuchführung übergeben. Die erhaltenen Anzahlungen werden später in der Schlussrechnung berücksichtigt. Im Rechnungswesen-Programm können Sie die Buchungen beim Geldeingang der Anzahlung und zum Auflösen der Anzahlung automatisch erzeugen lassen.

Die Grafik zeigt den Prozess. Zur besseren Übersichtlichkeit wird nur eine Abschlagsrechnung dargestellt und auf die Buchung "Geldeingang Schlussrechnung" verzichtet.

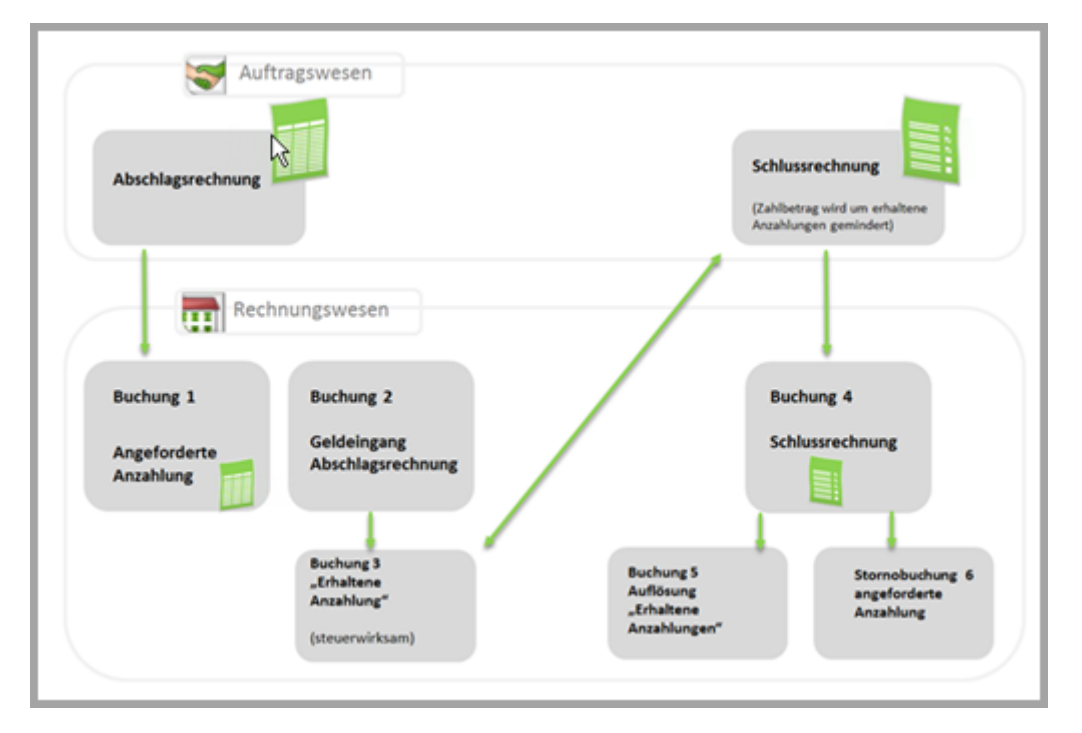

Durch das Übergeben der Rechnungen von Auftragswesen nach Rechnungswesen werden die Buchungen 1 und 4 automatisch erstellt. Durch das Einrichten der Programmunterstützung in Rechnungswesen werden die Buchungen 3, 5 und 6 automatisch erstellt.

In der beschriebenen Lösung wird die Programmunterstützung in Rechnungswesen nach der Buchungsvariante "Geldeingang über Debitor mit Buchung der angeforderten Anzahlung" eingerichtet, d. h. die angeforderte Anzahlung wird auf dem Debitoren-Konto gebucht und der Zahlungseingang kann überwacht werden.

Buchungsbeispiel:

- 1 Angeforderte Anzahlung AA
- 2 Geldeingang/Anzahlung AG (Geldfluss)
- 3 Verbindlichkeit der Anzahlung AV (wird vom Programm erzeugt)
- 4 Schlussrechnung SR
- 5 Auflösung der Anzahlung SU (wird vom Programm erzeugt)
- 6 Stornierung der angeforderten Anzahlung SU (wird vom Programm erzeugt)

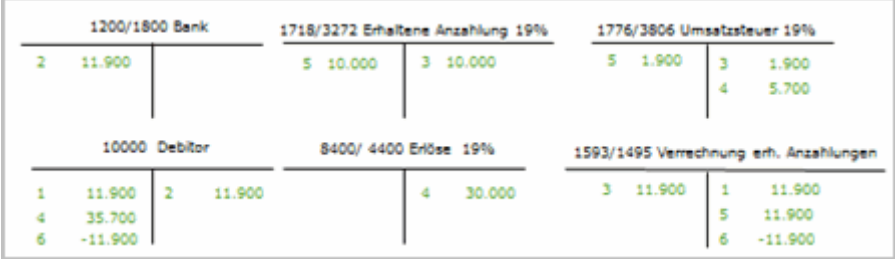

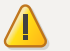

#### **Achtung**

**Gegebenenfalls müssen Sie Umbuchungen vornehmen**

Angeforderte Anzahlungen werden als Forderungen ausgewiesen. Bei der Jahresabschlusserstellung sind gegebenenfalls Umbuchungen vorzunehmen, da die noch offenen, angeforderten Anzahlungen nicht in den Abschluss einfließen dürfen.

In Dok.-Nr. 1070732 finden Sie weiterführende Informationen über die Bearbeitung erhaltener Anzahlungen in der Buchführung, z. B. zu anderen Buchungsvarianten und zu ggf. notwendigen Umbuchungen bei der Bilanzerstellung.

## 3 Vorgehen

## 3.1 Voraussetzung

Damit Sie Abschlagsrechnungen im Auftragswesen erstellen können, muss das Kontrollkästchen **Abschlagsrechnung** im Auftragswesen aktiviert sein (im Menüpunkt **Extras | Einstellungen | Funktionen**).

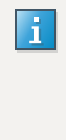

#### **Hinweis**

Wenn Sie Rechnungswesen **NICHT** als Leistung im Bestand verwenden und somit das Programm DATEV Mittelstand Faktura verwenden, ist folgendes Dokument für Sie relevant:

DATEV Mittelstand Faktura: Abschlags- und Schlussrechnung in DATEV Auftragswesen erstellen (Dok.-Nr. 1071183)

## 3.2 Abschlagsforderung anlegen

In der Abschlagsrechnung wird die "Abschlagsforderung" als Position verwendet. In einer Abschlagsrechnung kann nur eine einzige Abschlagsforderung verwendet werden. Es können jedoch mehrere Abschlagsforderungen in Auftragswesen angelegt werden.

So legen Sie eine Abschlagsforderung an:

## **Abschlagsforderung erstellen**

#### **Vorgehen:**

- **1** Den Menüpunkt **Stammdaten | Abschlagsforderungen** öffnen oder in der Übersicht **Verkauf | Grundlegende Einstellungen | Abschlagsforderungen** wählen.
- **2** Auf **Neue Abschlagsforderung anlegen** klicken.
- **3** Die Bezeichnung und den Matchcode eingeben.
- **4** Das Feld **Wert** bestimmt den Rechnungsbetrag in der späteren Abschlagsrechnung: Sie können entweder einen festen Betrag oder einen Prozentwert erfassen. Falls Sie eine Abschlagsforderung mit Prozentwert verwenden, wird der Rechnungsbetrag in der Abschlagsrechnung aus dem zugeordneten Quellbeleg (z. B. der Auftragsbestätigung = "bezogener Beleg") errechnet.
- **5** Im Feld **Steuer** festlegen, welcher Steuersatz (steuerfrei, ermäßigte Steuer, volle Steuer) für die Abschlagsforderung vorbesetzt wird.

Ob die Steuer in der Abschlagsrechnung tatsächlich berechnet oder welcher Steuersatz zugrunde gelegt wird, ergibt sich aus den hier getätigten Angaben und den Stammdaten des Kunden, an den die Rechnung geschrieben wird.

- **6** Im Feld **Text** den Text erfassen, der auf der Abschlagsrechnung ausgewiesen werden soll. Über das Kontextmenü den Platzhalter auswählen. Auf der Rechnung werden dann anstelle des Platzhalters die entsprechenden Daten eingesetzt.
	- Beispieltext für eine Abschlagsforderung mit festem Betrag: Abschlag für Auftrag <BELEG\_AUFTRAGSNUMMER>
	- **E** Beispieltext für eine prozentual errechnete Abschlagsforderung: <QUELLBELEG\_PROZENTANTEIL>% Abschlag für Auftrag <BELEG\_AUFTRAGSNUMMER>
- **7** Das Kontrollkästchen **Text muss bei Verwendung im Beleg angepasst werden** aktivieren, sofern Sie bei Erfassung einer Abschlagsrechnung mit dieser Abschlagsforderungsposition einen entsprechenden Hinweis erhalten möchten.
- **8** Speichern und Schließen.

## 3.3 Belegart Abschlagsrechnung bearbeiten

Unter **Stammdaten | Belegarten | Abschlagsrechnung** können Sie Voreinstellungen für Abschlagsrechnungen vornehmen, z. B. einen eigenen Belegnummernkreis für Abschlagsrechnungen festlegen.

#### 3.4 Abschlagsrechnung erstellen

**Hinweise:** 

- In einer Abschlagsrechnung muss zwingend eine Auftragsnummer erfasst werden. Abschlagsrechnungen sowie Schlussrechnung zu einem Auftrag müssen dieselbe Auftragsnummer haben, damit Belege und Zahlungen für diesen Auftrag eindeutig zugeordnet werden können.
- Alternativ zur folgenden Beschreibung "Abschlagsrechnung als neuen Beleg anlegen" können Sie eine Abschlagsrechnung auch als Folgebeleg (z. B. einer Auftragsbestätigung) erstellen.

So legen Sie eine Abschlagsrechnung als neuen Beleg an:

### **Abschlagsrechnung erstellen**

#### **Vorgehen:**

**1**

- In der **Belegübersicht Verkauf** und auf **Neuen Beleg anlegen** klicken.
- **2** Im Fenster **Neuen Beleg anlegen** ASR-Abschlagsrechnung wählen und auf **OK** klicken.

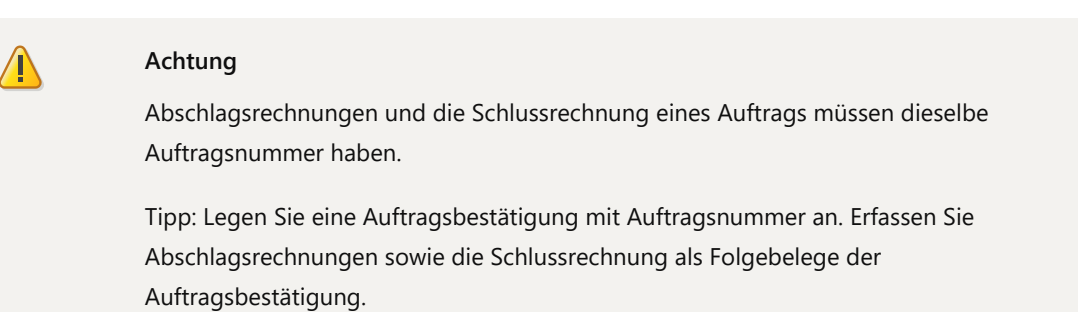

#### **3** Den Kunden auswählen und die Auftragsnummer erfassen.

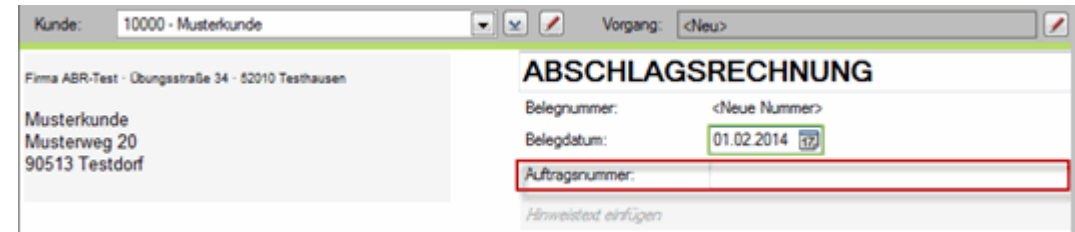

**4** Über den Auswahlpfeil in der Spalte **Text** die gewünschte Abschlagsforderung auswählen.

**Hinweis**: Sie können das Fenster **Abschlagsforderungsposition** mit einem Doppelklick auf den Text bzw. den Betrag der Abschlagsforderung öffnen und die Einstellungen kontrollieren und ggf. ändern.

Für die Programmunterstützung in Rechnungswesen ist das **Erlöskonto in der Schlussrechnung** (in der Gruppe Zusätzliche Angaben) von Bedeutung. Das Erlöskonto in der Schlussrechnung wird automatisch aus den Stammdaten des gewählten Kunden und den steuerlichen Angaben der gewählten Abschlagsforderung ermittelt.

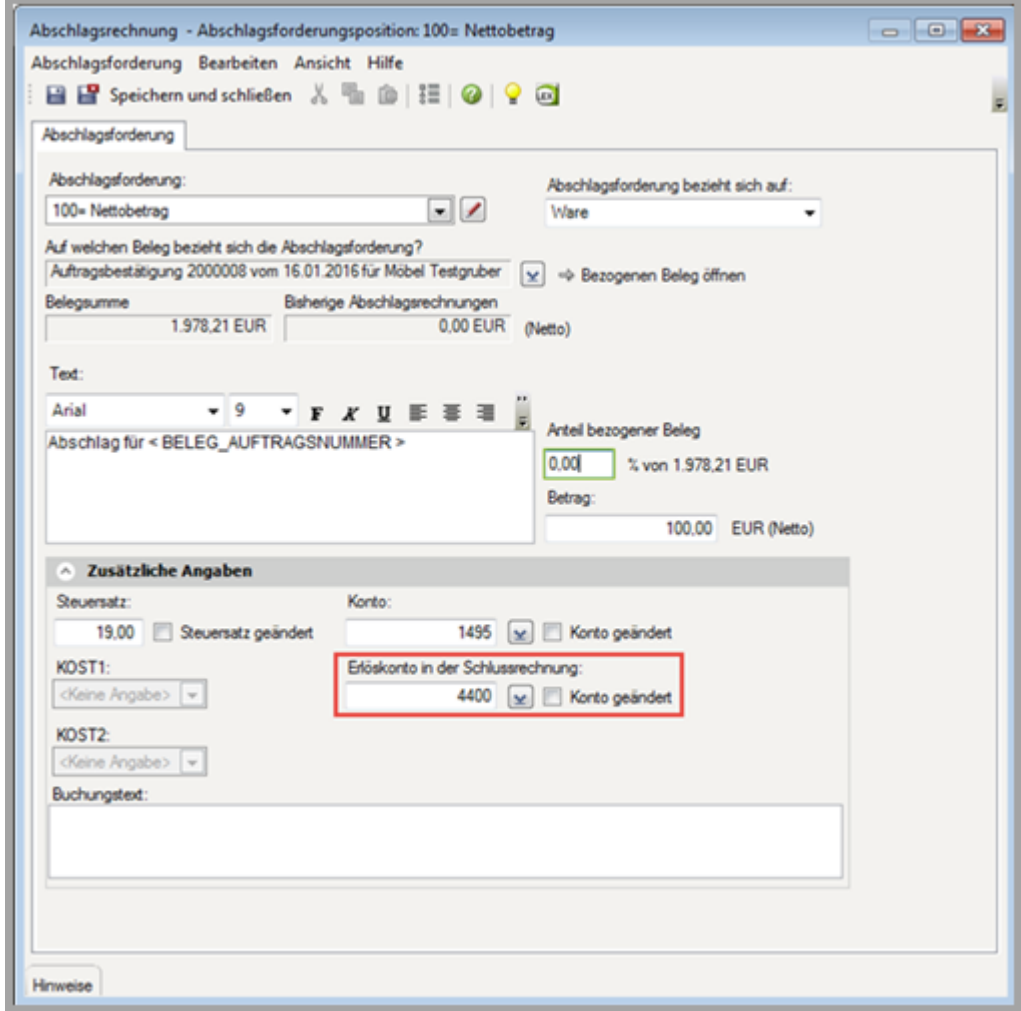

**5** Falls keine Änderungen in der **Abschlagsforderungsposition** vorgenommen werden, das Fenster **Abschlagsforderungsposition** schließen. Mit der Belegerfassung fortfahren.

**Hinweis**: Übergeben Sie die Abschlagsrechnung erst an die Buchführung, nachdem Sie die Buchungsunterstützung in Rechnungswesen eingerichtet haben. Nähere Informationen finden Sie im nachfolgenden Kapitel.

## 3.5 Programmunterstützung für Anzahlungen im Rechnungswesen-Programm einrichten (einmalig)

 $\vert \mathbf{f} \vert$ 

**Hinweis**

Die Programmunterstützung für Anzahlungen muss einmalig im Rechnungswesen-Programm eingerichtet werden. Anschließend können folgende Buchungen im Zusammenhang mit Anzahlungen automatisch erzeugt werden:

- die umsatzsteuerwirksame Umbuchung nach Geldeingang für die Abschlagsrechnung
- die Auflösung der Anzahlungsbuchung(en) nach Erstellen der Schlussrechnung
- die Stornierung der angeforderten Anzahlung(en) nach Erstellen der Schlussrechnung (Generalumkehrbuchung)

So richten Sie die Anzahlungsunterstützung für DATEV Mittelstand Faktura und Rechnungswesen im Rechnungswesen-Programm ein:

## **Anzahlungsunterstützung einrichten**

#### **Vorgehen:**

- **1** In Rechnungswesen einen Buchungsstapel (**Erfassen | Belege buchen**) öffnen.
- **2** Im Zusatzbereich **Eigenschaften** auf **Anzahlungen** klicken, um die Unterstützung für die Anzahlungen in Rechnungswesen zu aktivieren. Der Einrichtungsassistent öffnet sich. Auf der linken Seite sehen Sie die einzelnen Schritte des Assistenten.
- **3** Assistentenschritt **Buchungsverhalten**:

Die Voreinstellung (Geldeingang der Anzahlung wird gebucht über) **Debitor** bestätigen und auf die Schaltfläche **Weiter** klicken.

**4** Assistentenschritt **Konten festlegen**:

Die Konten für die automatische Buchung beim Geldeingang wählen. Für die üblichen Steuersachverhalte werden Konten vorgeschlagen. Mithilfe der Pfeiltasten können Sie weitere Konten übernehmen oder vorhandene entfernen. Auf die Schaltfläche **Weiter** klicken.

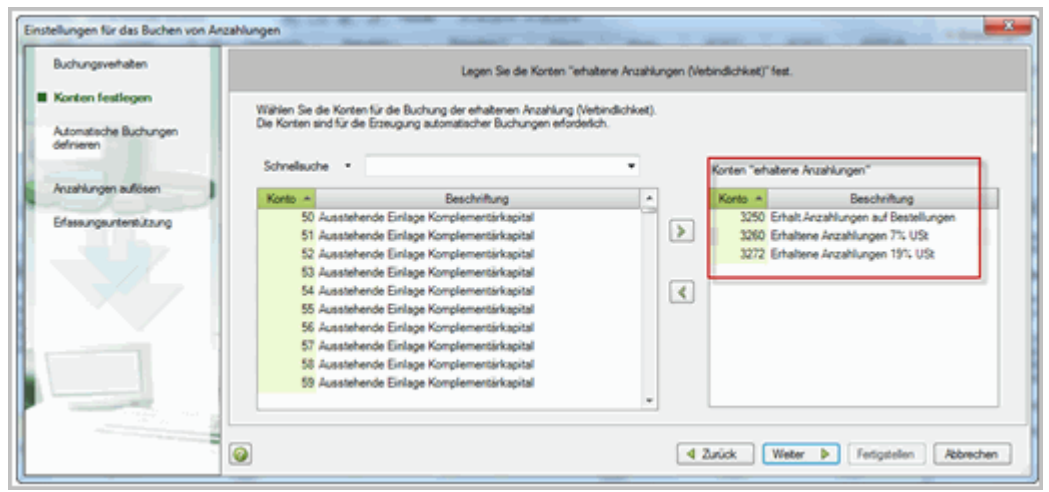

#### **5** Assistentenschritt **Automatische Buchungen definieren**:

Hier legen Sie die Buchungen fest, die vom Programm automatisch beim Geldeingang der Anzahlung erzeugt werden (im Buchungsbeispiel: Buchung 3). Für jeden Steuersachverhalt muss eine Buchung definiert werden.

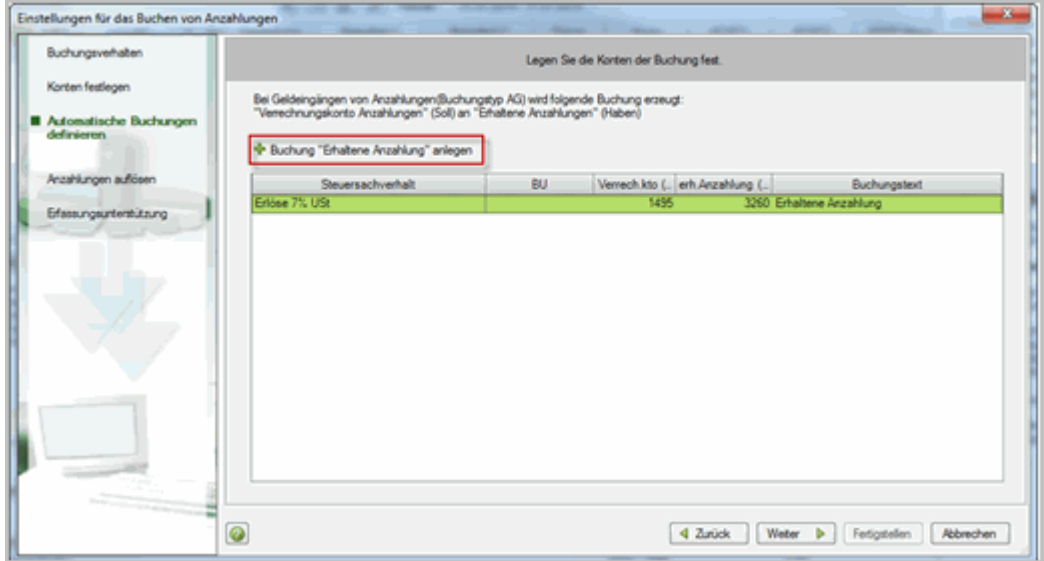

▪ Um eine Buchung festzulegen, auf den Link **Buchung "Erhaltene Anzahlung" anlegen** klicken. Es öffnet sich das gleichnamige Fenster. Den Schaltknopf **Erlöskonto der Schlussrechnung**  markieren und hier das Konto für den Steuersachverhalt eingben, z. B. für Steuersachverhalt "Erlöse 19% USt" das Konto 8400 (SKR03) bzw. 4400 (SKR04).

**Hinweis:** In Verbindung mit Auftragswesen wird der Steuersachverhalt auf Basis des Erlöskontos definiert. Als Erlöskonto kann nur ein Automatik-Konto verwendet werden. Das Buchen mit USt-Schlüssel ist in Verbindung mit Auftragswesen nicht möglich.

▪ Die automatische Buchung festlegen, indem das Verrechnungskonto (z. B. 1593/1495) und das gewünschte Konto **Erhaltene Anzahlung** (z. B. 1718/3272) für diesen Steuersachverhalt eingegeben werden. Einen Buchungstext erfassen und die Eingaben mit **OK** speichern.

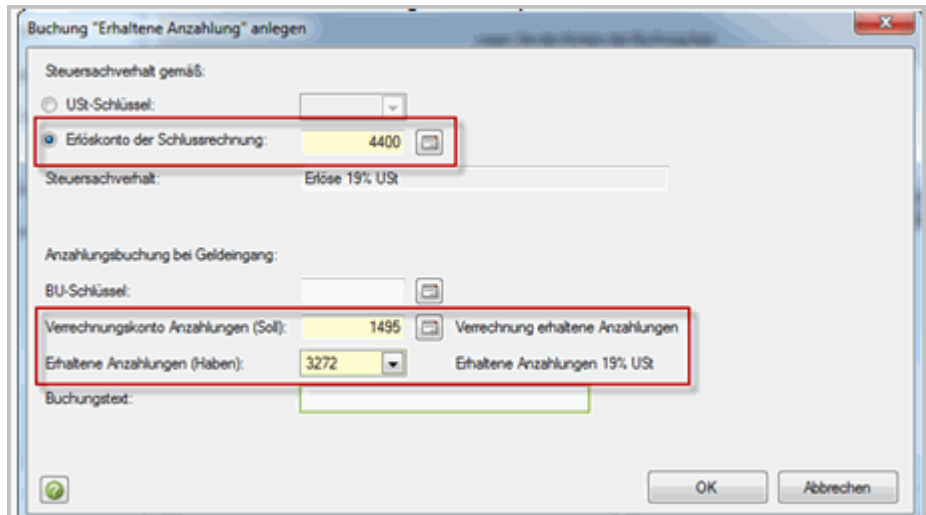

**Beispiel definierte Anzahlungsbuchung** (Erlöskonto in der Schlussrechnung ist 4400):

▪ Für weitere Steuersachverhalte die automatischen Buchungen für den Geldeingang erfassen.

**Hinweis:** Für welche Konten/Steuersachverhalte Sie Buchungen definieren müssen, erkennen Sie in der Abschlagsforderungsposition der Abschlagsrechnung (vgl. Kapitel Abschlagsrechnung erstellen): Hier wird das Erlöskonto der Schlussrechnung ausgewiesen.

- Nachdem alle Buchungen erfasst wurden, auf **Weiter** klicken.
- **6** Assistentenschritt **Anzahlungen auflösen**:

Nach Übergabe der Schlussrechnung wird der umsatzsteuerlich relevante Erlös in voller Höhe gebucht. Hier definieren Sie die Korrekturbuchungen.

- Bisher erhaltene Anzahlungen werden steuerwirksam aufgelöst (im Buchungsbeispiel: Buchung 5). Für diese Buchung den Buchungstext erfassen. Festlegen, ob die Buchung mit der Belegnummer der Schlussrechnung oder der Belegnummer der Anzahlung gebucht werden soll.
- Abschlagsrechnungen (angeforderte Anzahlungen), die zur Überwachung des Zahlungseingangs an die Finanzbuchführung übergeben wurden, werden mit Generalumkehr storniert (im Buchungsbeispiel: Buchung 6). Diese Buchung hat immer die Belegnummer der Schlussrechnung. Erfassen Sie für die Generalumkehrbuchung den Buchungstext.

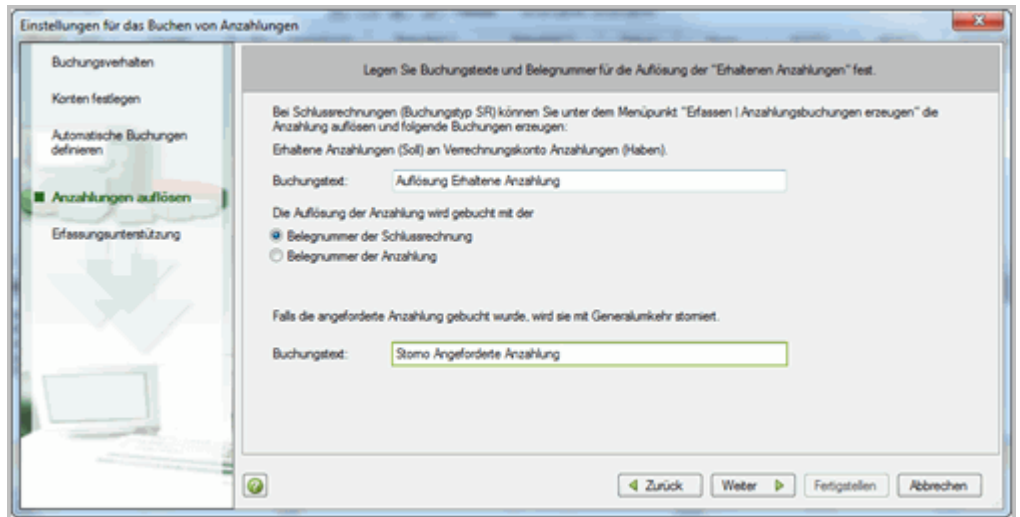

**Hinweis**: Diese beiden Korrekturbuchungen mit **Buchungstyp SU** müssen manuell über den Menüpunkt **Erfassen | Anzahlungsbuchungen erzeugen** angestoßen werden.

**7** Assistentenschritt **Erfassungshilfe**:

▪ Falls die umsatzsteuerlich relevante Umbuchung (vgl. Assistentenschritt Automatische Buchungen definieren) automatisch ausgeführt werden soll, das Kontrollkästchen **beim Buchen der Geldeingänge von Anzahlungen** aktivieren.

Andernfalls muss die Buchung manuell über den Menüpunkt **Erfassen | Anzahlungsbuchungen erzeugen** angestoßen werden.

▪ Die Einstellung **Anzeige des Fensters für Informationen zur Anzahlung** ist im Zusammenspiel mit Auftragswesen ohne Bedeutung. Abschlagsrechnungen, die aus Auftragswesen übergeben werden, enthalten die Anzahlungsinformationen bereits und werden automatisch gebucht.

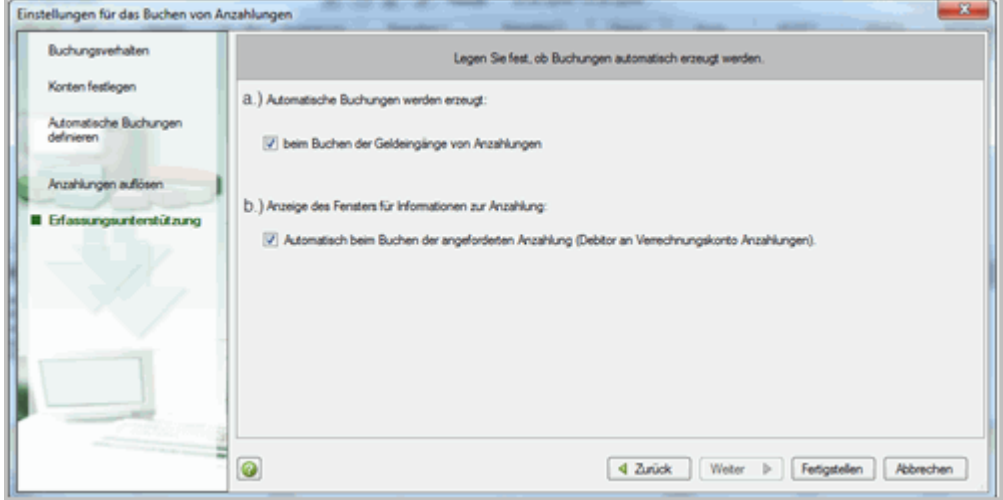

**8** Den Assistenten mit Klick auf **Fertigstellen** beenden.

Ħ

#### **Einstellungen in der Programmunterstützung ändern**

Im Zusatzbereich **Eigenschaften** (Kategorie **Anzahlungen**) sehen Sie die im Assistenten getroffenen Einstellungen. Durch Klick auf den Link **Anzahlungen aktivieren und Einstellungen festlegen** können Sie den Assistenten erneut öffnen und Änderungen vornehmen, z. B. wenn neue steuerliche Sachverhalte in Ihrem Unternehmen auftreten. Ausgewählte Einstellungen können Sie auch direkt ändern.

#### 3.6 Abschlagsrechnung an die Buchführung übergeben

Erst nachdem die Programmunterstützung für Anzahlungen im Rechnungswesen-Programm eingerichtet wurde, stellen Sie die Abschlagsrechnung aus Auftragswesen für die Buchführung bereit (**Abschließende Tätigkeiten | Belege zum Buchen bereitstellen**).

In der Buchführung wird eine Buchung **Kontonummer Debitor an Verrechnungskonto** erzeugt. Durch die Debitoren-Soll-Stellung ist die Überwachung des Zahlungseingangs möglich.

#### 3.7 Anzahlungsinformationen kontrollieren (optional)

Alle anzahlungsrelevanten Buchungen müssen "Anzahlungsinformationen" enthalten. Für die im Dokument beschriebenen Buchungen werden die Anzahlungsinformationen automatisch durch die Programme erstellt. Falls Buchungen in der Buchführung manuell erfasst werden, muss auch die Anzahlungsinformation erfasst werden.

So können Sie Anzahlungsinformationen kontrollieren oder ggf. erfassen.

## **Vorgehen:**

**1** Die Buchung in die Buchungszeile übernehmen.

**2** Im Kontextmenü (rechte Maustaste) **Anzahlungsinformationen eingeben** wählen.

- Die **Auftragsnummer** ist die Klammer für alle zu einem Auftrag gehörenden Buchungen (z. B. Anzahlung, Schlussrechnung, Geldeingang).
- Der **Buchungstyp** kennzeichnet den jeweiligen Buchungssachverhalt und ist für die zu erzeugenden Buchungen erforderlich.
- Der **Steuersachverhalt** ist beim Erfassen des Geldeingangs über Debitor erforderlich. Er gibt an, welche Umsatzsteuer bei Buchung der erhaltenen Anzahlung zugrunde liegt. Es werden nur Steuersachverhalte angezeigt, für die eine automatische Buchung in den Einstellungen hinterlegt wurde.

#### 3.8 Erhaltene Anzahlung buchen

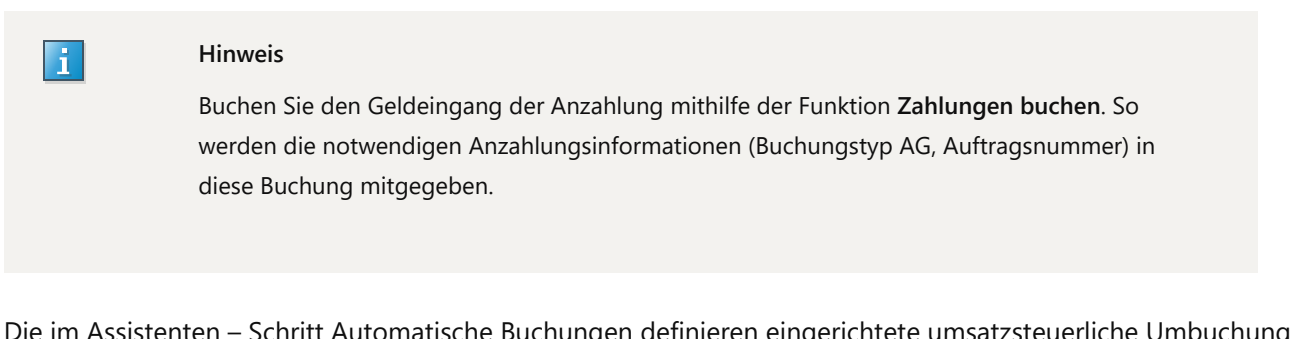

Die im Assistenten – Schritt Automatische Buchungen definieren eingerichtete umsatzsteuerliche Umbuchung (Buchungstyp AV) wird je nach Einstellung entweder

sofort nach Buchen des Geldeingangs automatisch gebucht

- oder -

muss über den Menüpunkt **Erfassen | Anzahlungsbuchungen erzeugen** manuell angestoßen werden.

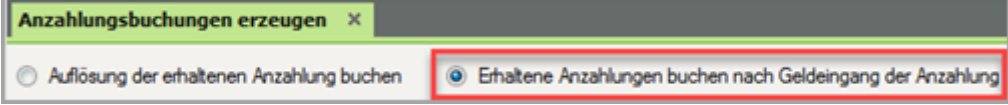

### 3.9 Schlussrechnung erstellen und an die Buchführung übergeben

In der Schlussrechnung werden die vom Kunden geleisteten Abschlagszahlungen vom Endbetrag der Rechnung abgezogen.

### **Vorgehen:**

- **1** Eine Rechnung entweder als Folgebeleg (z. B. einer Auftragsbestätigung) oder als neuen Beleg erfassen.
- **2** Die Auftragsnummer eingeben, die in den zugehörigen Abschlagsrechnungen verwendet wurde.
- **3** Im Kontextmenü unter **Einstellungen | Einstellungen zum Beleg** das Kontrollkästchen **Schlussrechnung für Abschlagsrechnungen** aktivieren.

Die gebuchten erhaltenen Anzahlungen und der noch offene Zahlbetrag werden in der Rechnung ausgewiesen.

**4** Die Schlussrechnung für die Buchführung bereitstellen über **Abschließende Tätigkeiten | Belege zum Buchen bereitstellen**.

#### 3.10 Korrekturbuchungen im Rechnungswesen-Programm erstellen lassen

Nach Übergabe der Schlussrechnung in die Finanzbuchführung (**Abschließende Tätigkeiten | Belege zum Buchen bereitstellen**) und Verarbeiten des Stapels wird eine Buchung **Kontonummer Debitor an Erlöskonto** erzeugt. Sie können nun die Korrekturbuchungen vom Programm erzeugen lassen (vgl. Assistentenschritt Anzahlungen auflösen). Voraussetzung ist, dass die zu korrigierenden Buchungen mit dem korrekten Buchungstyp gekennzeichnet sind und dieselbe Auftragsnummer wie die Schlussrechnung besitzen.

### **Vorgehen:**

**1 Erfassen | Anzahlungsbuchungen erzeugen** wählen und den Buchungsstapel, in dem Sie die Schlussrechnung gebucht haben, öffnen.

Es öffnet sich der Arbeitsbereich **Anzahlungsbuchungen erzeugen**. Die Vorbelegung für den Schaltknopf **Auflösung der erhaltenen Anzahlung buchen** belassen.

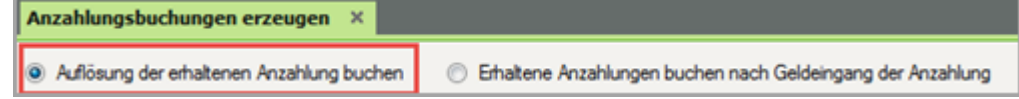

**2** Die Schlussrechnung suchen, für die die Korrekturbuchungen erzeugt werden soll über die Schnellsuche z. B. anhand der Auftragsnummer. Die Schlussrechnung markieren.

Im unteren Bereich werden in der Liste **Informationen zum Auftrag** die Buchungen mit derselben Auftragsnummer und der Kennzeichnung **AV** (Anzahlung Geldeingang/Verbindlichkeit) bzw. **AA** (Angeforderte Anzahlung/Abschlagsrechnung) angezeigt.

**3** Auf die Schaltfläche **Buchungen erzeugen** klicken. Die Vorschau für die Korrekturbuchungen wird angezeigt.

**4** Auf **Weiter** klicken und den Stapel auswählen, in dem die Buchungen verarbeitet werden sollen.

**5** Mit **OK** bestätigen.

## 3.11 Geldeingang für die Schlussrechnung buchen

## H.

**Tipp**

Buchen Sie den Geldeingang der Schlussrechnung mithilfe der Funktion **Zahlungen buchen**, damit die korrekten Anzahlungsinformationen (Buchungstyp Schlussrechnung Geldeingang SG und Auftragsnummer) in die Buchung mitgegeben werden.

#### 3.12 Auswertungen in der Buchführung

In verschiedenen Auswertungen (z. B. Kontoblatt, Buchungsübersicht, Primanota) können die Spalten **Auftragsnummer** und **Buchungstyp** aufgenommen werden.

So gehen Sie vor:

## **Vorgehen:**

**1**

In der jeweiligen Auswertung über das Kontextmenü **Einstellungen Liste | Spalten** wählen.

**2** In der Spalte **Anzeigen** die entsprechenden Spalten aktivieren.

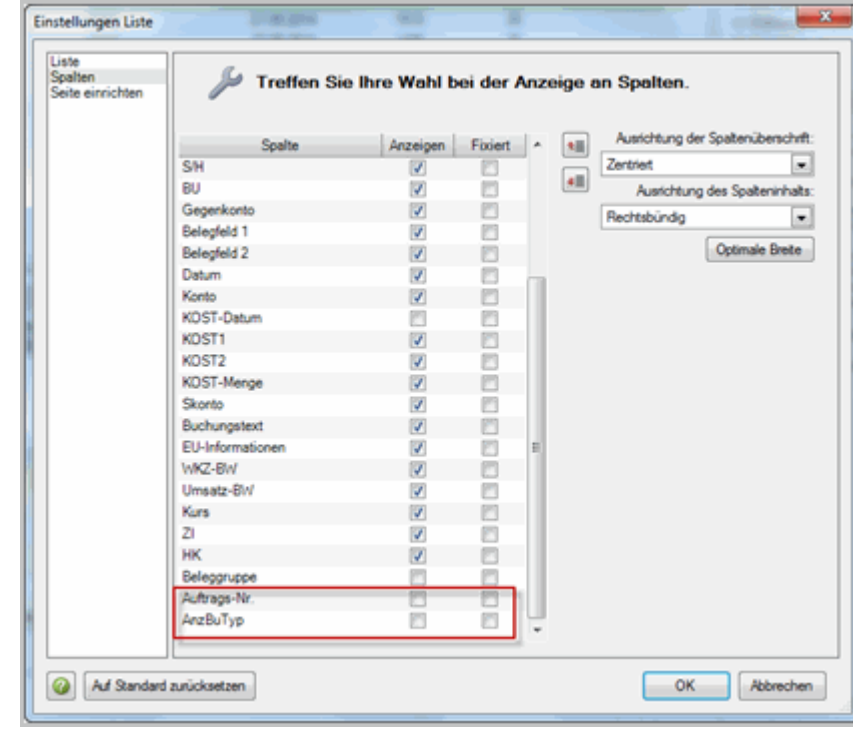

**3** Mit **OK** bestätigen.

Im **OPOS-Konto** und in der **OPOS-Liste** wird die Spalte **Auftragsnummer** automatisch angezeigt, wenn die Programmunterstützung für Anzahlungen aktiviert ist. Die Funktion Gruppieren oder Sortieren nutzen, um alle Buchungen zu einem Auftrag anzuzeigen.

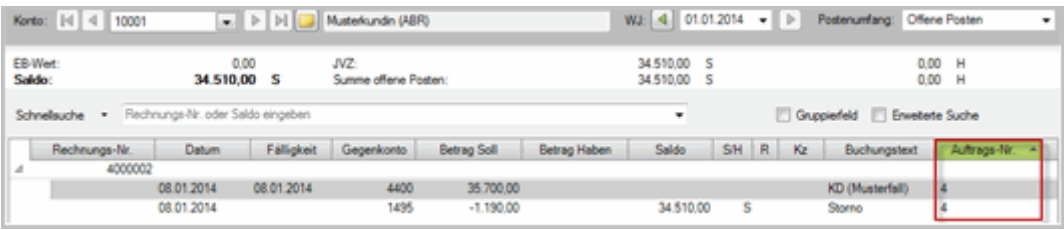

In der Auswertung **Anzahlungsbuchungen** werden alle Buchungen zu einer Auftragsnummer oder einem Buchungstyp wirtschaftsjahresübergreifend dargestellt. Die Auswertung im Menü unter **Auswertungen | Anzahlungen | Anzahlungsbuchungen** öffnen.

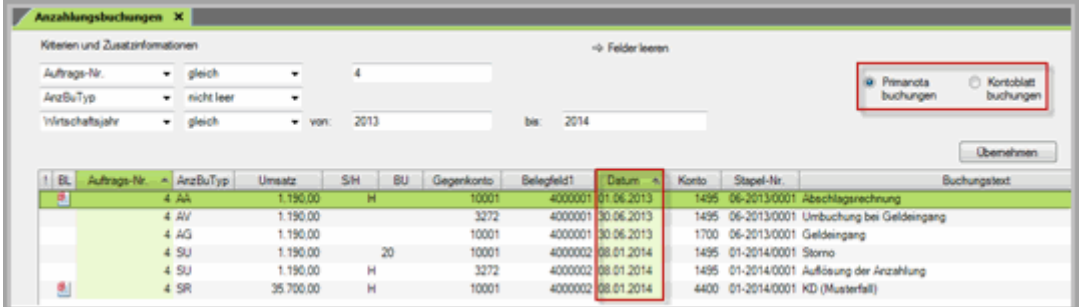

Die Auswertung kann mit Primanota-Buchungen oder mit Kontoblattbuchungen erstellt werden.

## 4 Unterstützung bei DATEV buchen (kostenpflichtig)

Wenn Sie bei diesem Thema Unterstützung brauchen, bietet DATEV folgende Beratung online: Umgang mit Abschlagsrechnungen und ggf. Einrichtung Buchungsunterstützung

## Kontextbezogene Links

## Andere Nutzer sahen auch:

- Anzahlungen im Buchen (Überblick)
- Schlussrechnung erstellen und Vorschüsse abziehen in Rechnungsschreibung
- Tool Erhaltene Anzahlungen Steuersachverhalte für automatische Buchungen definieren
- Erhaltene Anzahlungen in Verbindung mit § 13b-Sachverhalten buchen (ein-/zweistellige BU-Schlüssel)

Copyright © DATEV eG